## How to claim your CE Credit from the HeartCode RQI Cart

**1. Go to "My Programs," and click "Completed Programs," and choose either ACLS or PALS Action to "Review."**

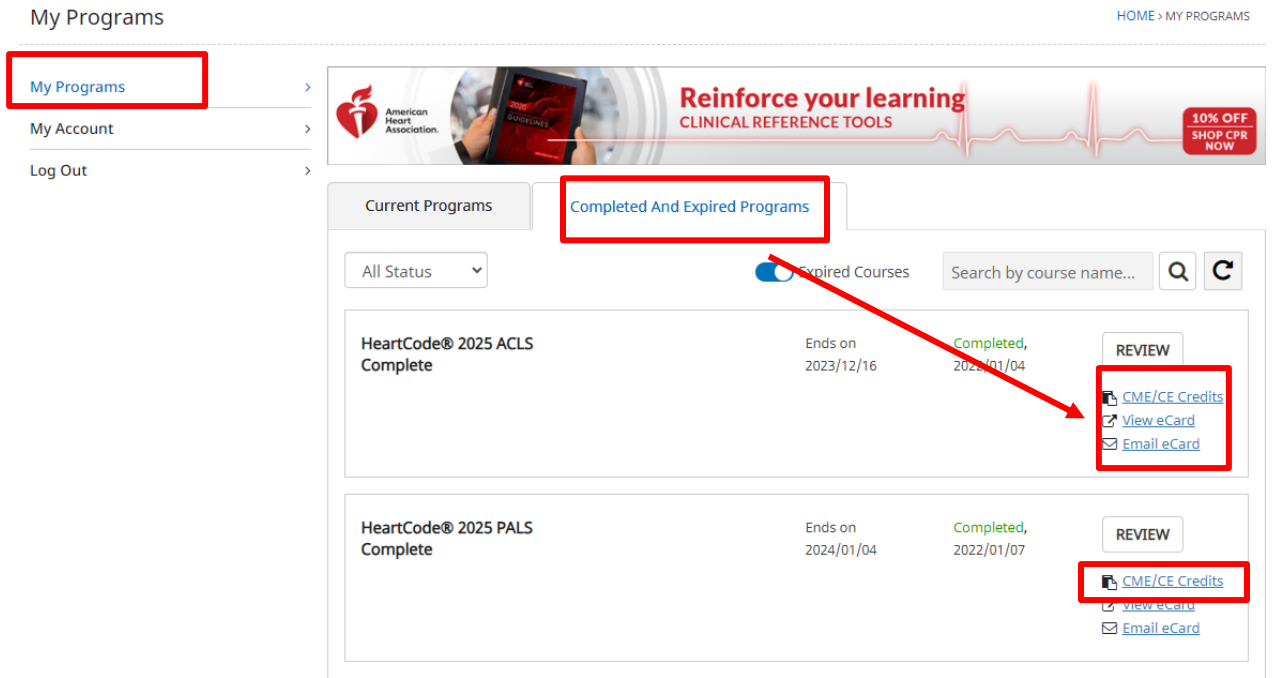

- **2. Click on the icon "Claim CME/CE.'**
- **3. Complete the "Claim CMR/CE Credit" form and hit "Save" at the bottom of the page.**
- **4. Once the form is completed: go to "Download Certificate" to receive your PDF CE Credit Certificate.**

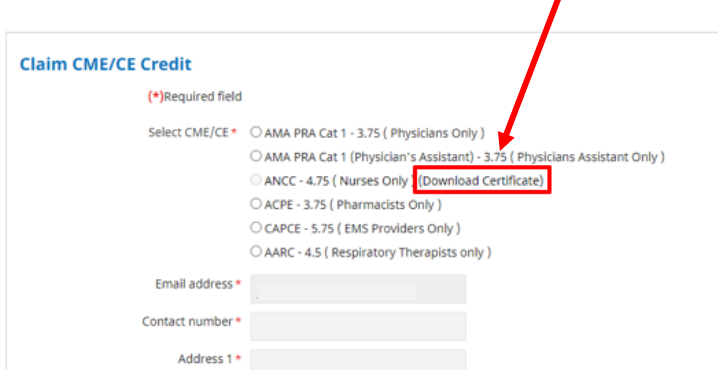